Email: techsupport@ampedwireless.com

# Web: www.ampedwireless.com/support

# **High Power Compact Wi-Fi Range Extender**

# REC10

# Find an optimal setup location between your wireless router and your wireless dead zone

READ FIRST

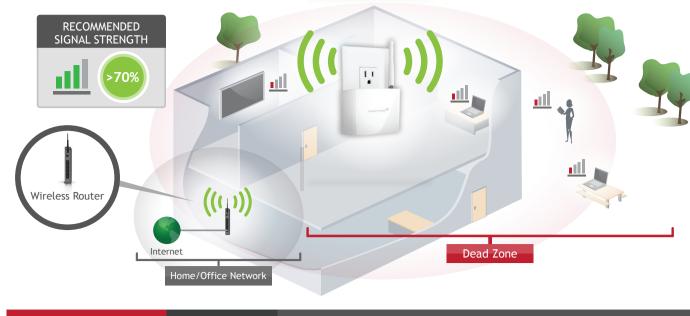

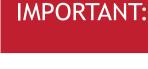

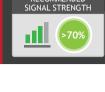

RECEIVE A STRONG SIGNAL FROM YOUR WIRELESS ROUTER This can be done before or after setup is complete. The Range Extender will save your settings.

PLACE THE RANGE EXTENDER IN A LOCATION WHERE IT CAN

Attach the included antenna.

Connect your PC or Tablet to the Range Extender

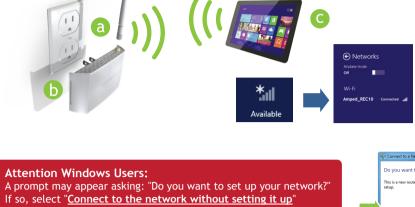

- Plug the Range Extender into a power outlet.
- Connect to the Range Extender's Wi-Fi network: Amped\_REC10

or

or "No, just connect". Open your web browser

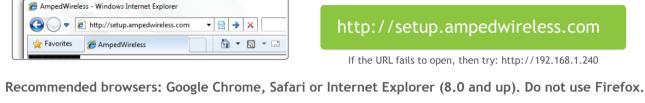

If the URL fails to open, then try: http://192.168.1.240

Enter the setup web address into your browser:

http://setup.ampedwireless.com

ACCESSING THE WEB MENU DOES NOT REQUIRE INTERNET ACCESS. THE MENU IS SERVED FROM THE RANGE EXTENDER.

IF YOU HAVE PROBLEMS ACCESSING THE WEB MENU..

## Attach an Ethernet cable (not included) between the PC and the Range Extender.

Open your web browser and go to http://setup.ampedwireless.com again.

Welcome to the Dashboard

Disconnect your PC from all Wi-Fi networks.

- - Welcome to the Dashboard

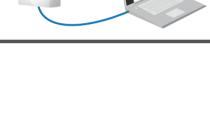

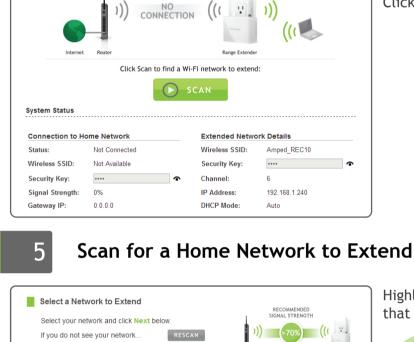

The Dashboard will provide you with the current

Click Scan to find available networks to extend.

status of the Range Extender.

Highlight and select the Wi-Fi network

Recommended Signal Select the Wi-Fi network with

a signal strength greater than 70%

for the most reliable connection.

Poor signal connections may cause slow speeds

If you do not see your desired wireless network, move the Range Extender closer to the router and

that you wish to extend.

or dropped connections.

### >70% Connect to Wi-Fi networks with greater than 70% signal strength. Connecting to networks with poor signal strength may cause the connection to be slow or unstable Home Network (SSID) Security Network 1 1 (B+G+N) WPA2-PSK 97%

WPA-PSK/WPA2-PSK

WPA-PSK/WPA2-PSK

93%

91%

3 (B+G+N)

1 (B+G+N)

Home Network Security Key:

Network 3

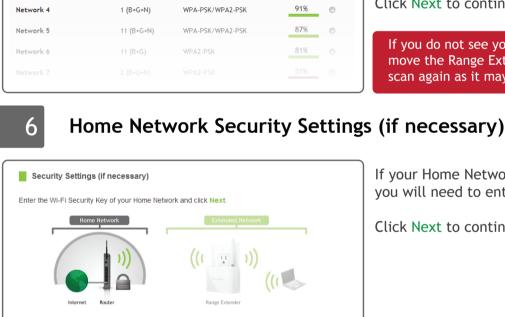

The security key is case sensitive

Click Next to continue.

scan again as it may be out of range.

you will need to enter the key here.

If your Home Network has security enabled,

Click Next to continue.

**Configure Settings for your Extended Network** 

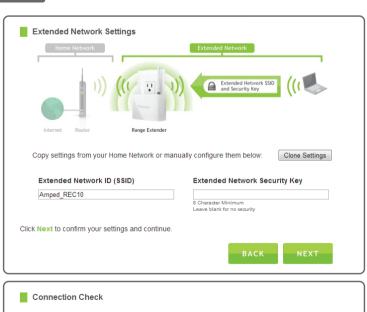

The connection check will complete in 30 seconds

Go to your Wi-Fi connection manager and connect to one of your Extended Networks using the settings

Security Key: ------

The wizard is applying your settings and connecting to the Home Network.

Extended Wi-Fi Network SSID: Extended Network ID

Connect to your Extended Network

"\_RE" at the end of its name. For example: Home\_Network\_RE

If you choose to "Clone" the settings from your Home Network, the wizard will copy the SSID and

The SSID of the Extended Network will have a

You can also manually enter a new network ID

and security key. The new security key must be

The ID of your Extended Network is:

security key of your Home Network.

Amped\_REC10

wizard will automatically redirect you to the next step.

DO NOT LEAVE OR REFRESH THIS PAGE Allow the countdown to complete and the

at least 8 characters long.

Click Next to apply the settings.

connection. At this point, you will need to reconnect your PC or tablet to the new Extended Network. Follow the instructions on the screen to connect to the Extended Network.

During the countdown process, the Range

Extender will reboot and disconnect the Wi-Fi

to extend. If there are no problems, you will see the Setup Summary page below.

If there are problems with your configuration, the setup wizard will inform you to rescan for a network

Congratulations, the Range Extender is now

### Once you have connected, click the check box to confirm. The Next button will appear allowing you to complete the setup process.

Connect to the new Extended Network

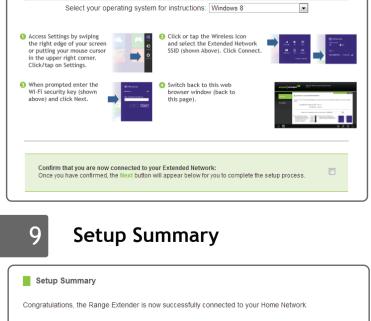

successfully configured. Your settings are now If you haven't already positioned your Range

Extender in an optimal location, you may do so now. All Range Extender settings are saved and can be safely powered off for relocation. You may also attach any wired network devices

to the wired port on the bottom of the Range Extender.

Phone: 888-573-8820

Email: techsupport@ampedwireless.com Web: www.ampedwireless.com/support

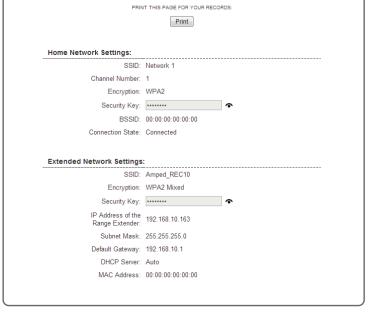

v073113

If you experience any problems during this process, please contact Amped Wireless Elite Support:

## REC10

# How to Connect to the Range Extender

# Click on the Wireless icon to see available

Windows 7 and Vista

wireless networks (For Vista, click Start > Connect To). Select the "Amped\_REC10" network and click Connect.

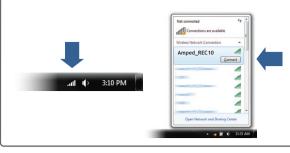

# Windows 8

Swipe in from the right edge to access the charms bar, tap on Settings, select the Wi-Fi icon, and select "Amped\_REC10".

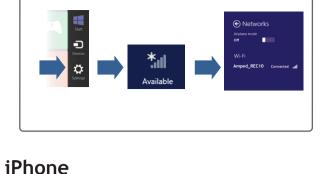

# Mac OS X Click on the Wireless icon to see available

network and click Connect. (Charged) Turn AirPort Off

wireless networks. Select the "Amped\_REC10"

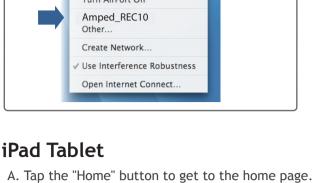

### Tap on your Settings icon, select Wi-Fi, and choose the network, "Amped\_REC10".

OFF Airplane Mode

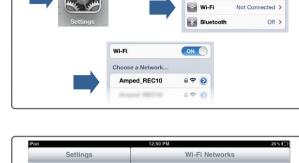

Wi-Fi

Choose a Network...

Amped\_REC10

Ask to Join Networks

Airplane Mode OFF

Brightness & Wallpaper

Mail, Contacts, Calendars

Picture Frame

🛜 Wi-Fi

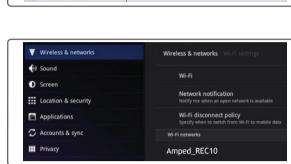

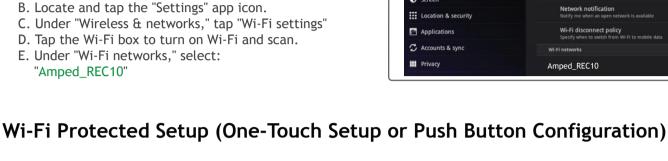

### Extender. Hold down the WPS button on the Range Extender (bottom panel) for 3 seconds. The WPS LED will begin to blink. As it blinks, push the WPS button on your wireless adapter or enable WPS with the provided software for your wireless adapter.

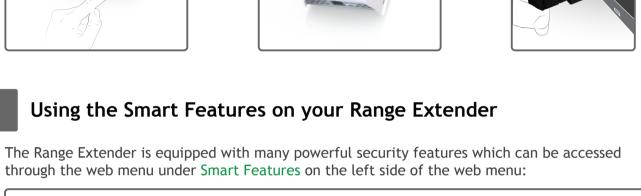

Wireless Access Scheduling Control when your Wi-Fi is on/off

Menu Location: Smart Features > Access Schedule

REFRESH

# **User Access Control**

Restrict network access to specific users User Access Menu Location: Smart Features > User Access Wireless Coverage

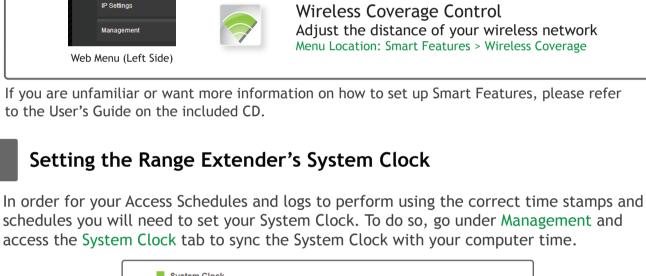

Current Time: Month Day Minute Sec Hour

Sync with your computer: Sync

# This login/password is NOT the wireless network key used to connect to your wireless network. For added security you may want to set a login and password to access the Web Menu. To do this go to More Settings > Management > Password on the left side of the web menu. New Password If you forget your login and password, you will need to reset the Range Extender back to default settings to access the web menu. To reset the Range Extender to default settings, hold the reset button on the bottom of the Range Extender for 5-10 seconds.

ten seconds. After the Range Extender has rebooted, open your web browser and try again. When the web menu appears, run through the Wizard again to reconfigure the connection to your Home Network. To prevent the channel changing issue from occurring in the future, you may log onto your router's web menu and

set the wireless channel from Automatic to a static channel number. You will need to reconfigure the Range Extender with the new channel. If you are not sure how to access your router's web menu, contact the support

wireless routers are set to automatically scan for the best wireless channel. A power outage, or a simple reboot, may cause your home wireless router to change its wireless channel and cause the Range Extender to disconnect from your home network. After a minute or two the Range Extender will automatically reconnect to your Home Network with the new settings. However, if for whatever reason it does not, simply log onto the Range Extender's web menu by opening your web browser and accessing, http://setup.ampedwireless.com. If the page does not load, try resetting the Range Extender by holding down the reset button on the back panel for five to

Tips: Autoloading Web Menu When the Range Extender loses its connection with your Home Network, the Web Menu will automatically load on your web browser. All web address entries will be redirected to the Wizard of the Range Extender. This feature is meant for you to easily reconfigure your Range Extender in the event of a disconnection. This feature may be disabled in the IP Settings menu of the web menu. The feature is titled: Auto-DNS.

Troubleshooting Tips PROBLEM: I entered http://setup.ampedwireless.com and it failed to open the web menu. **SOLUTIONS:** a. Make sure your computer is connected to the Range Extender's Wi-Fi network: Amped\_REC10 b. Try to use a different web browser. We recommend the Google Chrome web browser.

e. Reset your Range Extender to default settings by holding the Reset Button (located on the back panel)

f. If steps (a) through (e) fail, disconnect your PC from all Wi-Fi networks. Attach an Ethernet cable between

c. Try to open your web browser to the default IP address by putting this number into your

the Range Extender and your PC. Try to access http://setup.ampedwireless.com again.

I cannot connect to my Home Network. I received an error when running the Wizard.

b. Try adjusting the channel number of your Home Network's router to channel 5 thru 11. Then attempt the Wizard again.

d. Power off (unplug) the Range Extender and power it back on. Try again.

- a. The connection to your Home Network may have been dropped or the router settings may have changed. Changes to the router could be a result of several events, such as a power outage. When this occurs, connect
- Run the Wizard to reconnect the Range Extender to your network. b. Using the setup menu (setup.ampedwireless.com) check to see that the signal strength between the Range Extender and your Home Network is above 70%. The Range Extender may be too far from your router and not maintaining a signal strength of above 70%. Check the signal strength between the router and the Range Extender through the web menu (left side): More Settings > Management > Device Status. The Signal Strength

to the Range Extender and access the setup menu using the web address: http://setup.ampedwireless.com

If it is below, move the Range Extender closer to your router, or reposition the Range Extender. I cannot find my Home Network when scanning for wireless networks in the web menu Scan page.

b. Make sure that your Home Network's wireless SSID is broadcasting and not hidden. Hidden SSIDs will require

readout will be under the Home Wireless Network Settings section. This Signal Strength must be above 70%.

that you manually enter the SSID into the Wireless Settings > Home Network menu.

### **SOLUTIONS:** a. Your Home Network may be secured. Double check that you have the correct security key to connect to the Home Network.

department for the brand of your wireless router.

web browser instead: 192.168.1.240

for ten (10) seconds and try again.

an IP from your Home Network router.

- Extender.
- a. The Range Extender may be out of range. Move the Range Extender closer towards the wireless router and try the Setup Wizard again from the web menu.

If you continue to have issues setting up the Range Extender, give us a call — we're here to help: 888-573-8820 Visit our website for more support information and answers to frequently asked questions: www.ampedwireless.com/support

### C. Tap on Wi-Fi to enter the iPad's Wi-Fi settings. D. Toggle the Wi-Fi "On/Off" selector switch to "On" E. Under "Choose a Network," select: "Amped\_REC10"

B. Tap the "Settings" app icon.

- **Android Tablet** A. Tap the "Apps" menu on the tablet screen.
- If your wireless adapter has WPS one-touch setup you can use it when connecting to the Range

More Settings

Wireless Settings

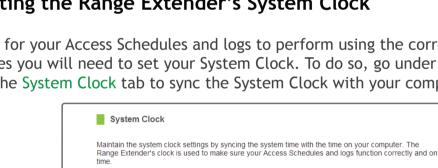

Setting a Login and Password for the Web Menu

Tips: Power Outages, Rebooting Routers and Channel Changes Wireless routers operate on specific wireless channels to avoid interference with neighboring networks. Some

PROBLEM:

c. Reboot your Home Network router and try to connect again using the Wizard. d. Check to see that your Home Network router's DHCP server is enabled. The Range Extender needs to obtain My Range Extender was working fine previously, but now I can no longer access the Internet through the Range PROBLEM:

**SOLUTIONS:** 

PROBLEM:

**SOLUTIONS:**